# JAIST Cloud Service 利用ガイド

情報社会基盤研究センター

#### システムの概要

JAIST Cloud Serviceは、仮想マシンが手軽に作成できるJAISTのウェブサービスです。 要求する機能に応じて、性能を柔軟に設定できます。また、作成した仮想マシンは固定の IP アドレスが自動で付与され学内ネットワークからのアクセスが可能なほか、管理者権限も 使えます。

ぜひご活用ください。

#### 目次

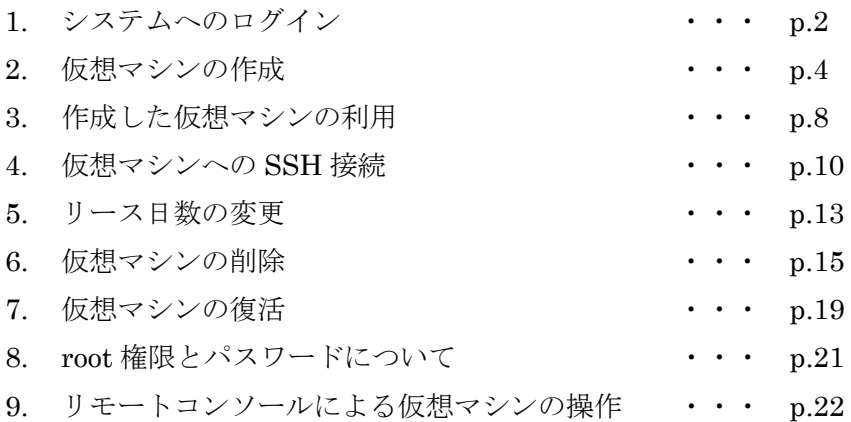

2017.12.13

## 1.システムへのログイン

JAIST Cloud Service のアドレスは、下記のとおりです。

<https://vportal.jaist.ac.jp/vcac/org/JAIST/>

システムに初めてアクセスすると、ドメインの選択画面が出ます。「ad.jaist.ac.jp」を選 択して、次へ進んでください。

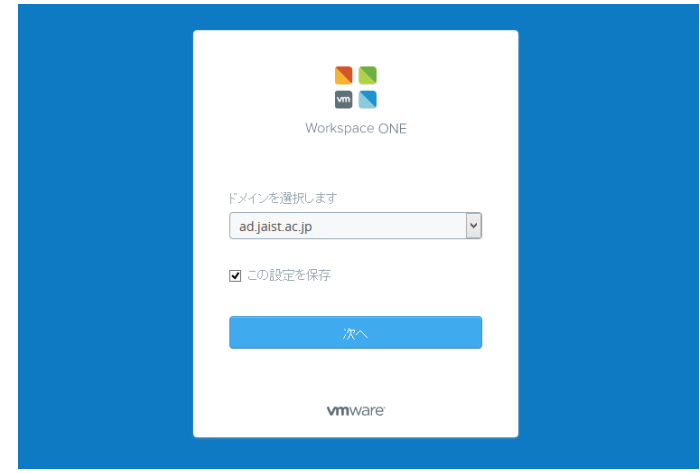

図 1.1 ドメイン選択画面

次に、ユーザ名とパスワードを入力してログインしてください。ユーザ名およびパスワー ドは、JAIST のウェブサービス(Web-Mail など)と同じものを入力して下さい。

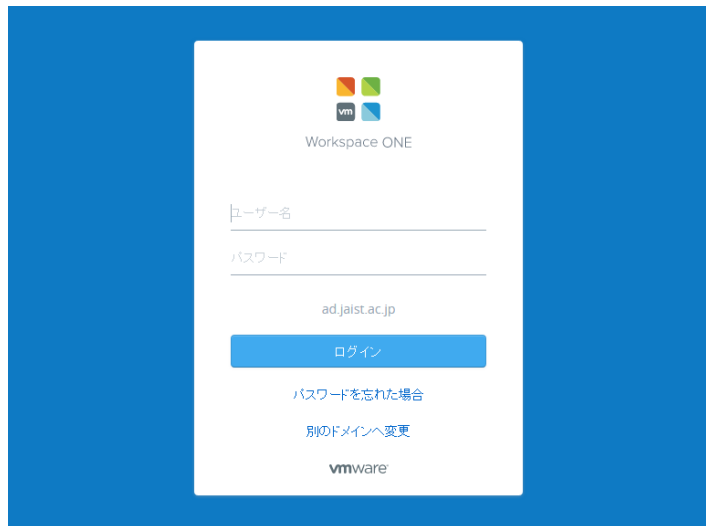

図 1.2 ログイン画面

ログインすると、ホームが表示されます。ここには、仮想マシンの貸出期限(自由に使え る有効期限)が表示されるカレンダーや、仮想マシンの作成などの申請が一覧で表示されま す。

| 情報社会基盤研究センター<br><b>CONTROL</b><br>Research Center for Advanced Computing Infrastructure |       |            |                      |                       | JAIST Cloud Service s1420202 3/ 1323 |     |                  |               |
|-----------------------------------------------------------------------------------------|-------|------------|----------------------|-----------------------|--------------------------------------|-----|------------------|---------------|
| カタログ<br>受信箱<br>アイテム<br>申請<br>ホーム                                                        |       |            |                      |                       |                                      |     |                  | $\mathscr{P}$ |
| $x \times$<br>メッセージボード                                                                  |       | イベントのカレンダー |                      |                       |                                      |     | $x \times$       |               |
|                                                                                         | 今日    |            | $\blacktriangleleft$ | 8月 2017               | K                                    |     |                  |               |
|                                                                                         | 730   | 月 31       | 81                   | <b>Today</b><br>2:39年 | 木 3                                  | 金 4 | $\pm$ 5<br>2:39年 |               |
|                                                                                         | 6     | $\tau$     | 8                    | 9                     | 10                                   | 11  | 12               |               |
| テナント管理者がメッセージを公開していません。                                                                 | 13    | 14         | 15                   | 16                    | 17                                   | 18  | 19               |               |
|                                                                                         | 20    | 21         | 22                   | 23                    | 24                                   | 25  | 26               |               |
|                                                                                         | 27    | 28         | 29                   | 30                    | 31                                   | 91  | $\overline{2}$   |               |
| 進行中の申請<br>$x \times$                                                                    | 最近の申請 |            |                      |                       |                                      |     | $X \hat{x}$      |               |
| ステータス<br>送信日<br>申請<br>アイテム                                                              | 申請    |            | アイテム                 |                       | ステータス                                | 送信日 |                  |               |

図 1.3 JAIST Cloud Service のホーム画面

本システムでは、仮想マシンを作成することを「貸し出す(以下、貸出)」という概念 でご案内しています。仮想マシンの貸出を受けるには、仮想マシンの「カタログ」から希 望する仮想マシンの種類を選んだのち、貸出の「申請」を行います。申請し、貸出された 仮想マシンは「アイテム」として表示されます。

申請の内容やアイテムの一覧、仮想マシンのカタログの閲覧などは、画面左上のタブか ら選択して表示させることができます。

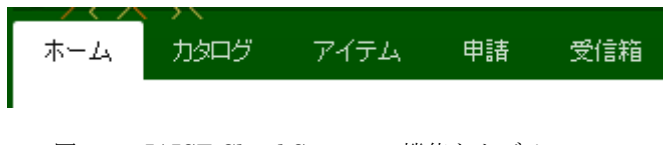

図 1.4 JAIST Cloud Service の機能とタブメニュー

#### 2. 仮想マシンの作成

画面左上のタブから、「カタログ」を選択します。

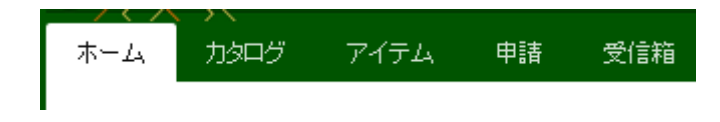

図 2.1 JAIST Cloud Service の機能とタブメニュー

カタログの画面では、作成できる仮想マシンの情報が一覧で表示されます。下図の例では、 「CentOS 7 Desktop」というカタログが存在し、このカタログで定義された仮想マシンが 作成できます。

「AWS」の表示があるカタログを利用すると, Amazon Web Service (EC2)上に仮想マシ ンが作成されます.

AWS 上の仮想マシンも学内クラウドの仮想マシンと同様,学内向けの IP が割り振られ ます. また,通常 AWS の利用は課金制ですが、このシステムの利用金額は JAIST が一括 して負担するため,個々のユーザの負担になることはありません.

ですがコスト低減のためマシンを利用しない時間はなるべく電源を落としておくようご 協力ください.

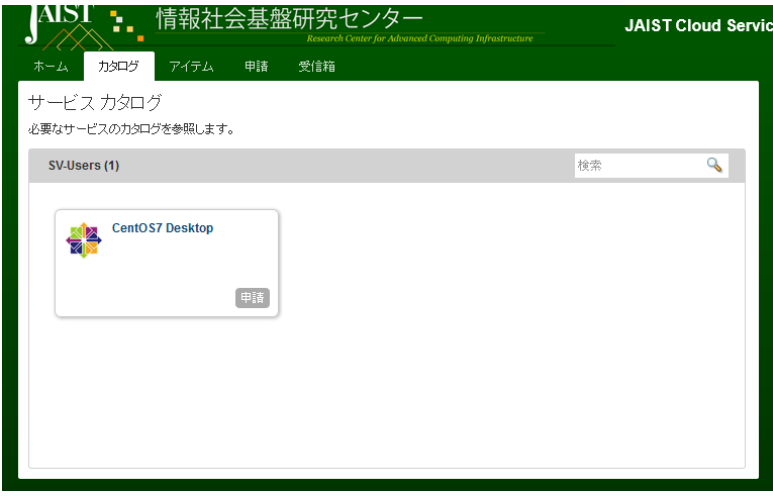

図 2.2 サービスカタログの一覧

各カタログの「申請」ボタンをクリックすると、仮想マシンの作成を意味する「新規申請」 に進みます。

新規申請の画面では、利用したい仮想マシンの期間やスペックなどが設定できます。

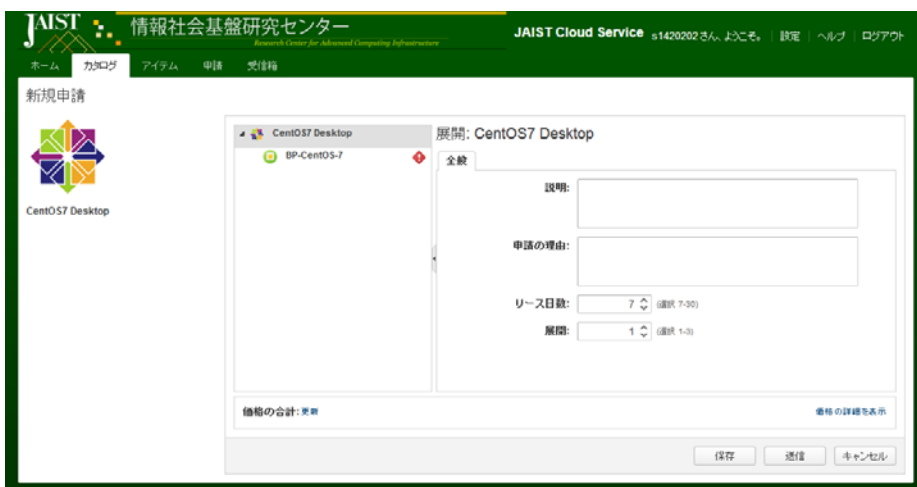

図 2.3 仮想マシン貸出の新規申請画面

新規申請の画面中央にあるリスト(下図)のアイテムをクリックすると、詳細が設定でき ます。

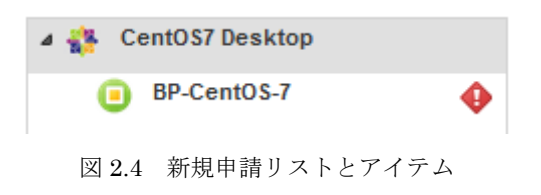

このアイテムのうち、 (AWS の場合は )のアイコンをクリックすると、仮想マシ

ンの説明や利用したい期間が設定できます。仮想マシンを利用したい期間は、「リース日数」 で設定できます。仮想マシンの利用中、リース期間は何度でも延長できます。ただし一回の リースの延長申請につき、最大延長日数は延長申請日より 30 日後までです。

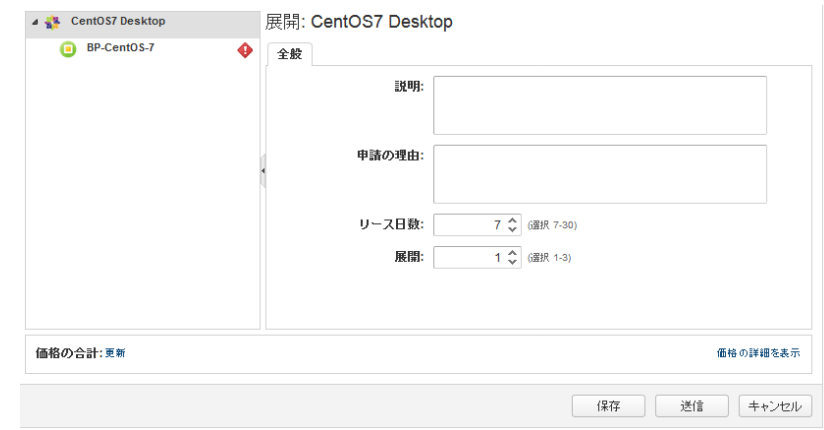

図 2.5 リース日数の設定画面

次に、 ● (AWS の場合は ● )のアイコンをクリックすると、仮想マシンのスペックを 設定できます。

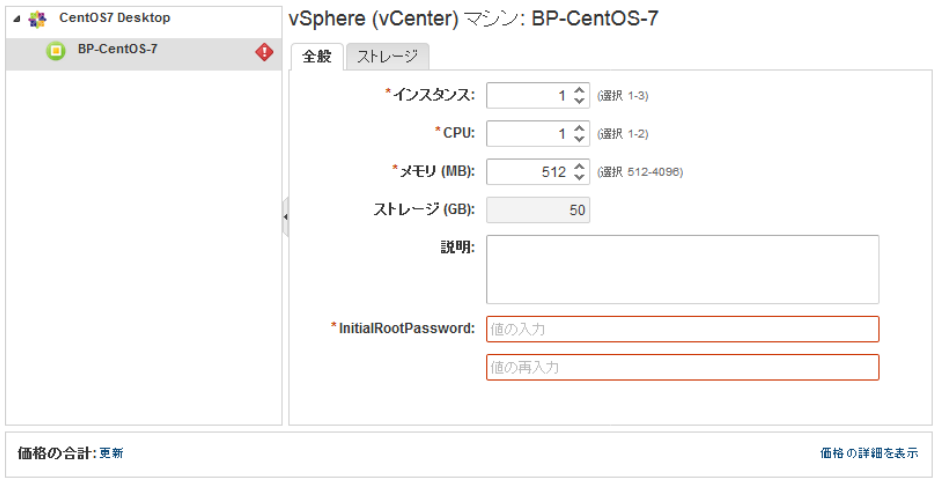

図 2.6 貸出する仮想マシンのスペック設定画面

注)JAIST プライベートクラウド上に作成する場合,初期パスワードを設定する必要が あります。「InitialRootPassword」と呼ばれる項目に、初期パスワードとして使う文字列 を入力してください。なお、このパスワードは後ほど強制的に変更を求められます。文字 列は暗号化されずに送信されますので,あくまでもインストールのみに利用するパスワー ドを設定し,今後利用する重要なパスワードの設定はおやめください.

すべての設定が終わりましたら、画面下部右側にある「送信」ボタンをクリックして、 入力内容を確定してください。

なお、画面上に「価格の合計」という項目があり、金額が表示されていることがありま すが、これはシステムの維持費用の目を表示しているだけであって、ご利用は無料です。 仮想マシンの作成やご利用は無料で、請求されることはありません。ご安心ください。

正常に操作が進みますと、「申請」画面で処理の状態が確認できます。「申請」画面は、 画面左上のタブから選択できます。

リストには、過去に作成を申請したすべての仮想マシンの情報が表示されます。一番上 には最新の申請が表示されます。

リストに表示されたアイテムのステータスが「成功」になると、仮想マシンを利用でき ます。

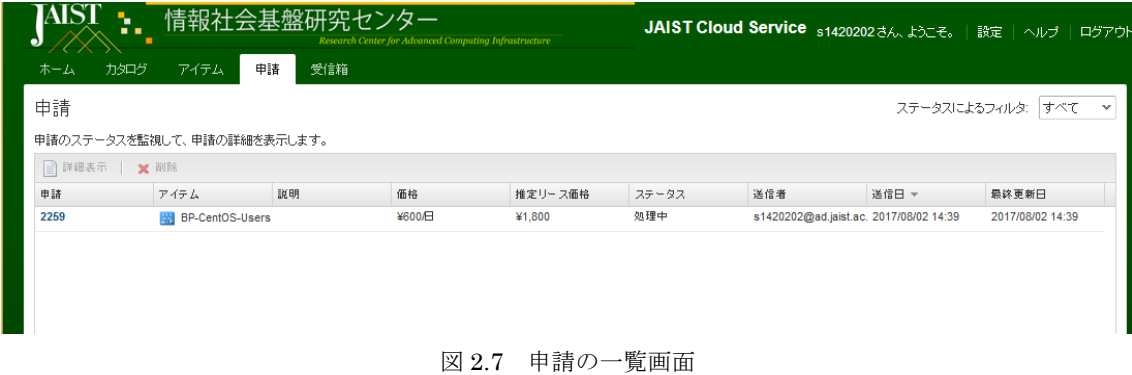

## 3.作成した仮想マシンの利用

画面左上のタブで「アイテム」を選択すると、利用できる仮想マシンの一覧が表示されま す。

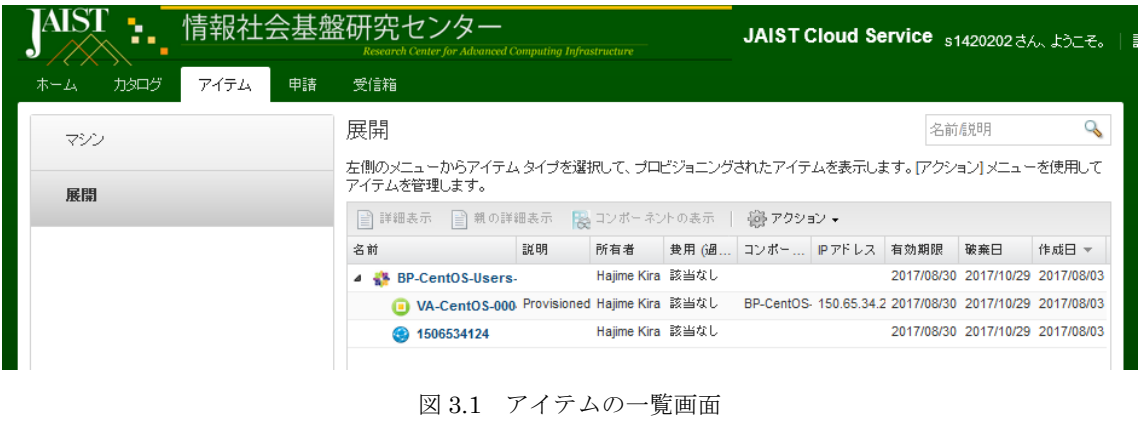

ここで、 ● (AWS の場合は ● )のアイコンをクリックすると、作成した仮想マシンの 詳細が閲覧できます。また、仮想マシンの電源の管理も出来ます。

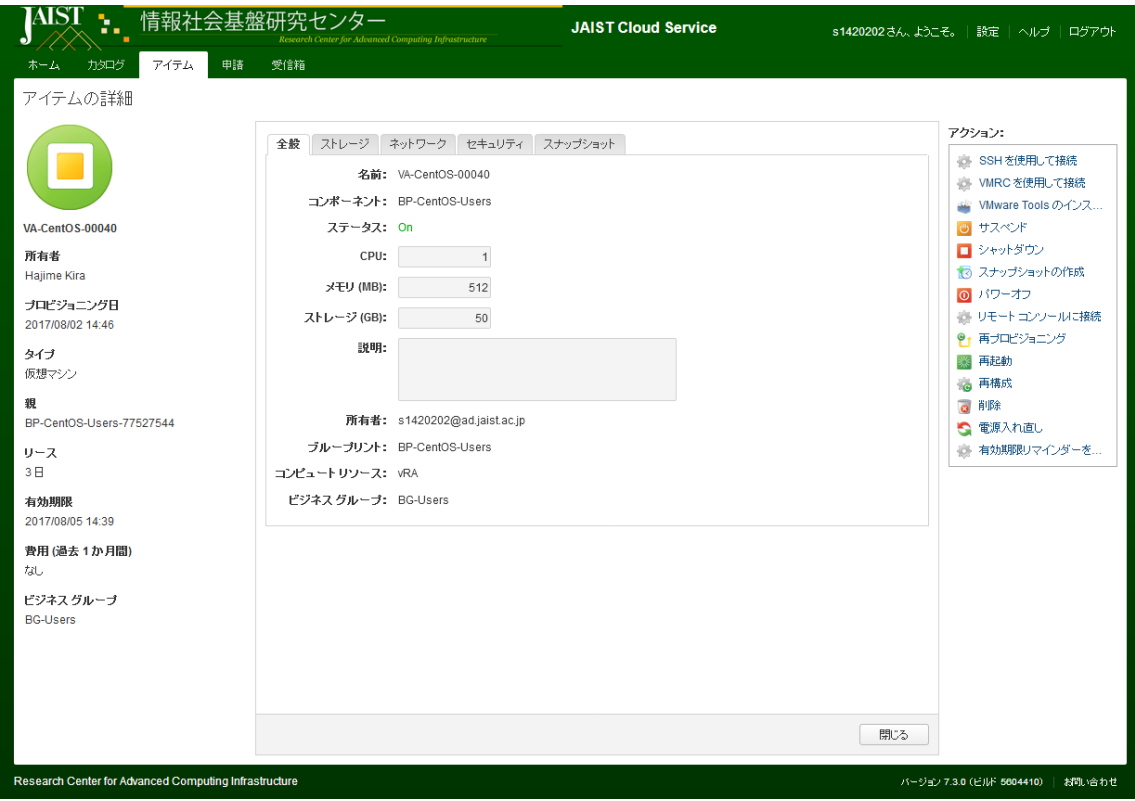

図 3.2 アイテムの詳細画面

画面の右側には「アクション」と書かれたメニューがあります。ここで、仮想マシンのシ ャットダウンや再起動,不要になった仮想マシンの削除などの操作が行えます.

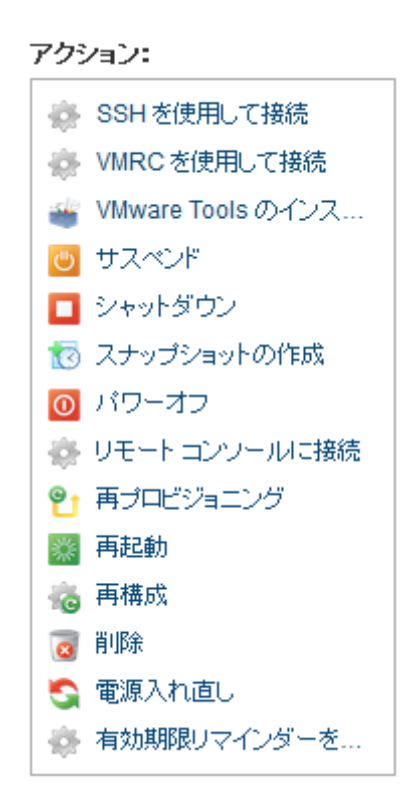

図 3.3 実行可能なアクションの一覧

アイテムの詳細画面で、「ネットワーク」タブをクリックすると、仮想マシンの IP アドレ スが記載されています。この例では、「150.65.34.21」です。

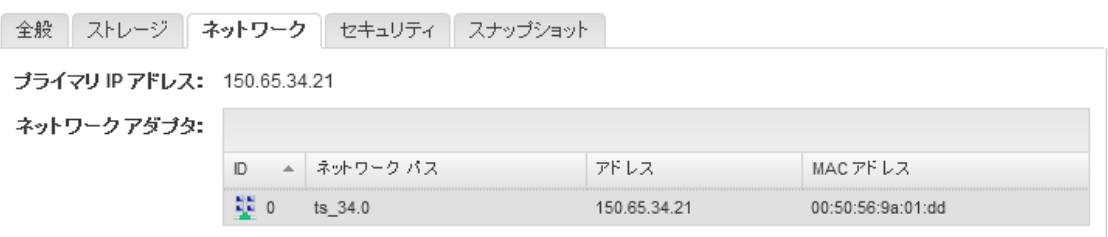

図 3.4 仮想マシンのネットワーク情報

## 4. 仮想マシンへの SSH 接続

仮想マシンは、主に SSH 接続でのご利用となります(基盤センターが提供する VDI:仮 想デスクトップ環境では、Tera Term がご利用いただけます)

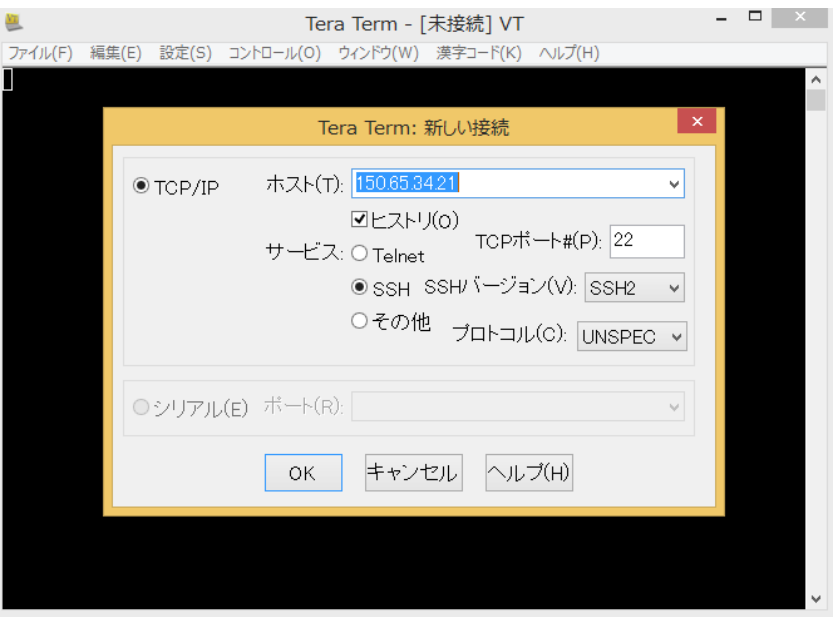

図 4.1 Tera Term による接続例

初めて接続する際には下図のような画面が出ますが、続行してください。

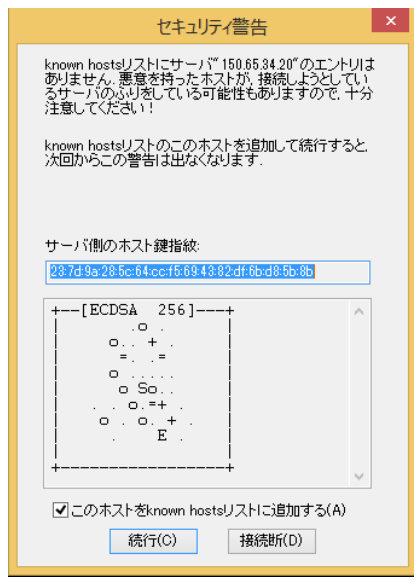

図 4.2 初めて接続した際のセキュリティ警告の例

#### 4.1 JAIST プライベートクラウド機の場合

仮想マシンの初期ユーザ名は「jaist」となっています。パスワードは設定した初期パスワ ードでログインしてください。認証方法は、プレインテキストを利用してください。

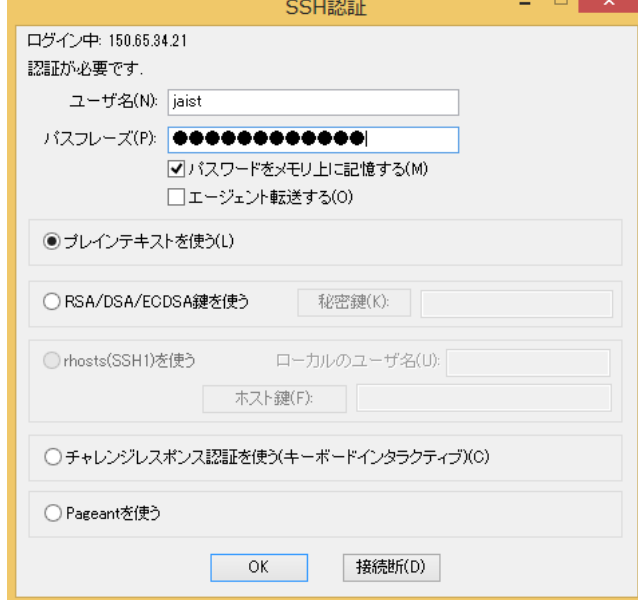

図 4.3 Tera Term による SSH 認証の例

作成した仮想マシンにはじめてログインすると、パスワードの変更が求められます。メッ セージに従ってパスワードを設定してください。

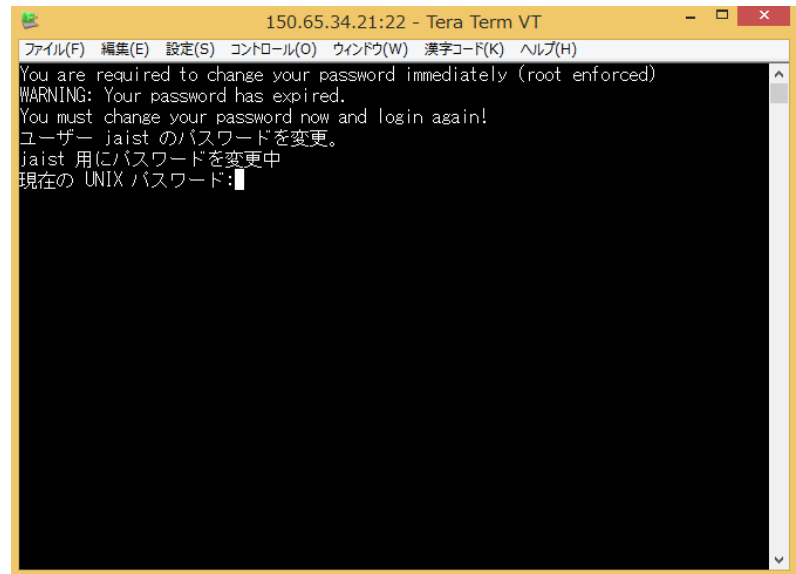

図 4.4 初回接続時のパスワード変更画面

#### パスワードを設定すると接続が一度切断されます。再度、ログインし直してください。

その際のパスワードは、新たに設定したものを入力してください。

#### 4.2 AWS 機の場合

接続に証明書を利用します.

アクションメニュー(図 3.2 参照)から証明書をエクスポートしてください. 接続に関する詳細は、AWS の Web サイトをご参照ください.

Windows:

http://docs.aws.amazon.com/ja\_jp/AWSEC2/latest/UserGuide/putty.html

Mac:

http://docs.aws.amazon.com/ja\_jp/AWSEC2/latest/UserGuide/AccessingInstancesLinux. html

#### 5.リース日数の変更

JAIST Cloud Service で作成した仮想マシンには、有効期限が設定されています。この有 効期限は、システム上ではリース日数という名称となっており、最大で 30 日間まで設定で きます。一度作成した仮想マシンのリース日数は、変更することが出来ます。

リース日数を変更するには、まず、該当するアイテムを表示させます。画面左上のタブで 「アイテム」を選択し、その後画面上の「展開」をクリックし、仮想マシンの一覧を表示し てください。

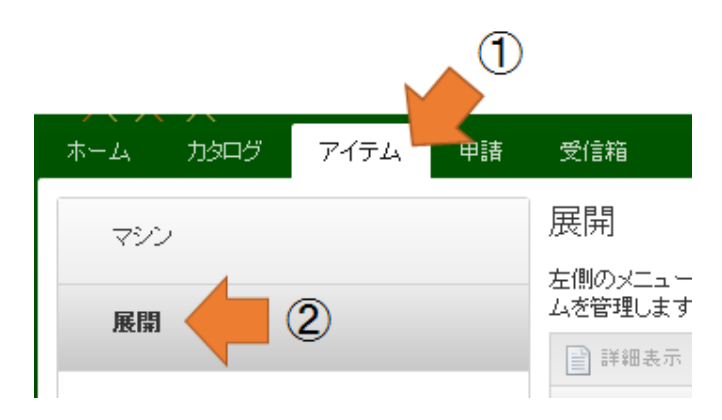

図 5.1 タブメニューと展開の場所

展開をクリックすると、下記のようにアイテムのすべてが一覧で表示されます。

| 情報社会基盤研究センター<br>. .<br>Research Center for Advanced Computing Infrastructure |      |    |                                                                              |                                                                                                    |    |                  | JAIST Cloud Service \$1420202 3A. FORE |                                        |  |  |                                  |       |
|------------------------------------------------------------------------------|------|----|------------------------------------------------------------------------------|----------------------------------------------------------------------------------------------------|----|------------------|----------------------------------------|----------------------------------------|--|--|----------------------------------|-------|
| 力タログ<br>ホーム                                                                  | アイテム | 申請 | 受信箱                                                                          |                                                                                                    |    |                  |                                        |                                        |  |  |                                  |       |
| マシン                                                                          |      |    | 展開                                                                           |                                                                                                    |    |                  |                                        |                                        |  |  | 名前顧明                             |       |
| 展開                                                                           |      |    | 左側のメニューからアイテム タイプを選択して、プロビジョニングされたアイテムを表示します。 アクション メニューを使用して<br>アイテムを管理します。 |                                                                                                    |    |                  |                                        |                                        |  |  |                                  |       |
|                                                                              |      |    |                                                                              |                                                                                                    |    |                  |                                        | ■詳細表示 ■親の詳細表示 ■ コンポーネントの表示   @ アクション → |  |  |                                  |       |
|                                                                              |      |    | 名前                                                                           |                                                                                                    | 說明 | 所有者              |                                        | 費用 (過  コンポー  IP アドレス 有効期限              |  |  | 破棄日                              | 作成日 - |
|                                                                              |      |    | 4 & BP-CentOS-Users-                                                         |                                                                                                    |    | Haiime Kira 該当なし |                                        |                                        |  |  | 2017/08/30 2017/10/29 2017/08/03 |       |
|                                                                              |      |    |                                                                              | • VA-CentOS-000 Provisioned Hajime Kira 該当なし BP-CentOS-150.65.34.2 2017/08/30 2017/10/29 2017/08/03 |    |                  |                                        |                                        |  |  |                                  |       |
|                                                                              |      |    |                                                                              | 4 1506534124                                                                                        |    | Haime Kira 該当なし  |                                        |                                        |  |  | 2017/08/30 2017/10/29 2017/08/03 |       |
|                                                                              |      |    |                                                                              |                                                                                                    |    |                  |                                        |                                        |  |  |                                  |       |

図 5.2 展開したアイテムの一覧

リストに表示されたアイテムは、下図のように構成されています。 で表示された一 つのアイテムの下には、仮想マシンとネットワークが格納されています。

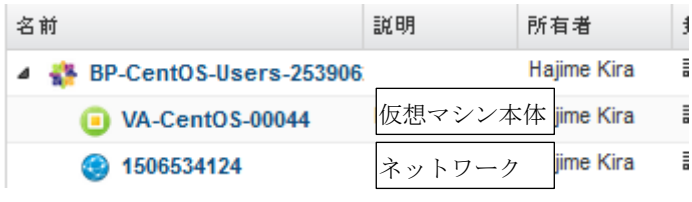

図 5.3 展開したアイテムの内訳

ここで、 のアイコンをクリックして、アイテムの詳細を表示させてください。画面右 に表示された「アクション」にある「リースの変更」をクリックすると、リース日数の変 更ができます。

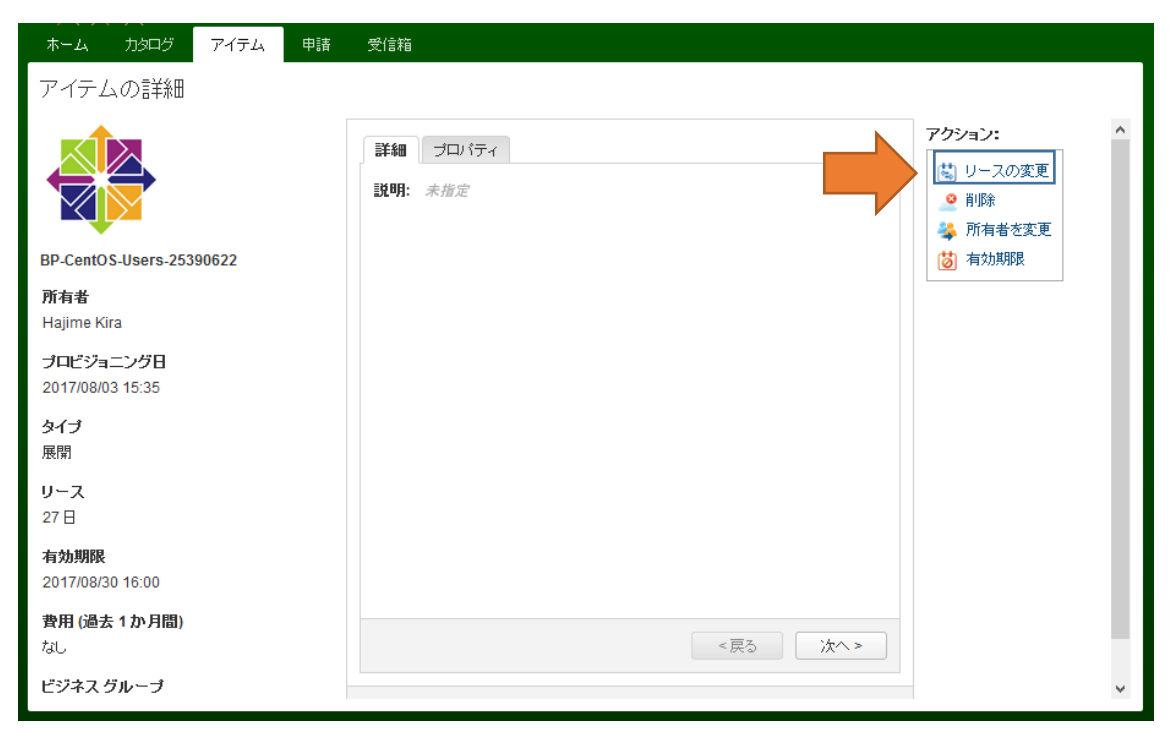

図 5.4 リース日数変更の場所

### 6. 仮想マシンの削除

必要のなくなった仮想マシンは、リース日数にかかわらず削除することができます。 まず、アイテムの一覧を表示させて、展開画面から仮想マシンの一覧を表示してください。

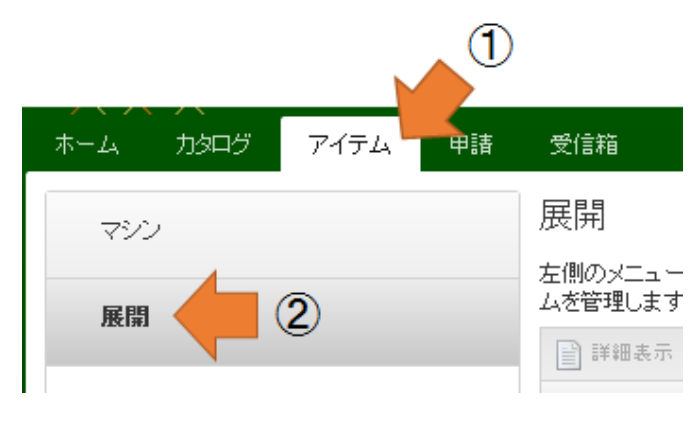

図 6.1 タブメニューと展開の場所

展開をクリックすると、下記のようにアイテムのすべてが一覧で表示されます。

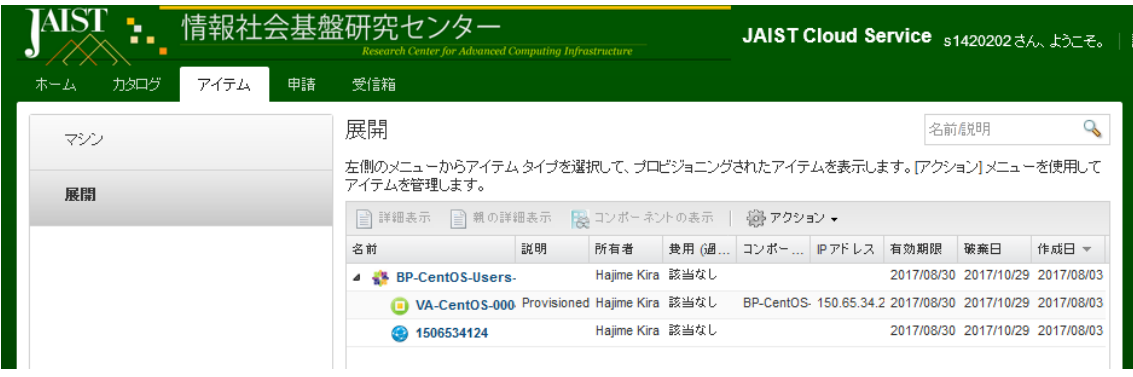

図 6.2 展開したアイテムの一覧

ここで、 <br />
ここで、 <br />
<br />
のアイコンをクリックして、アイテムの詳細を表示させてください。画面右 に表示された「アクション」にある「削除」をクリックすると、仮想マシンの削除ができ ます。

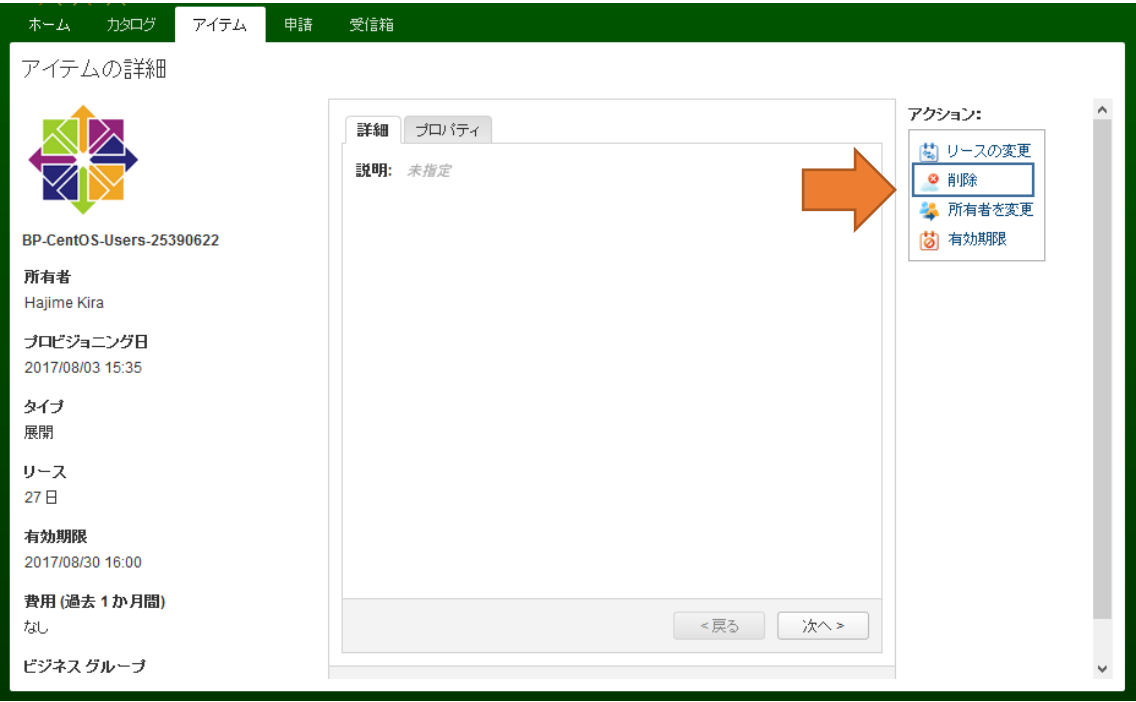

図 6.3 仮想マシンの削除の場所

「削除」をクリックすると、削除の申請を行う画面が表示されます。仮想マシンの削除を 実行する場合は、送信ボタンを押して削除の申請を送信してください。

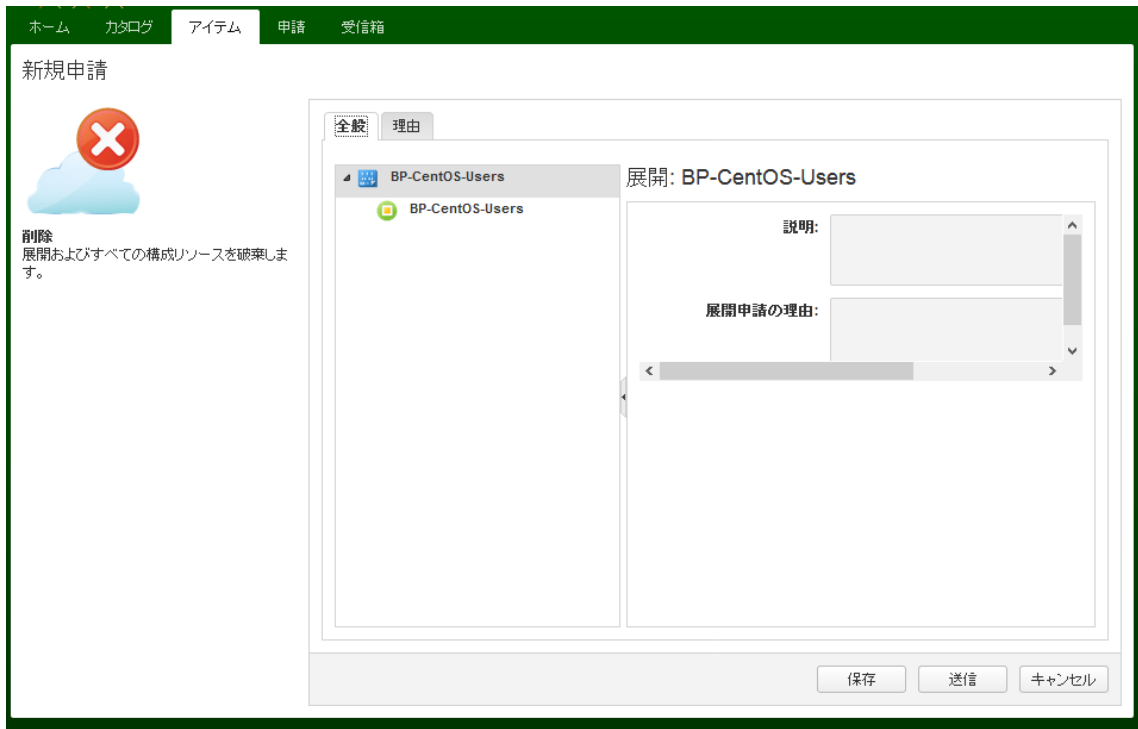

図 6.4 削除の申請画面

削除の申請が正常に送信されると、確認画面が表示されます。

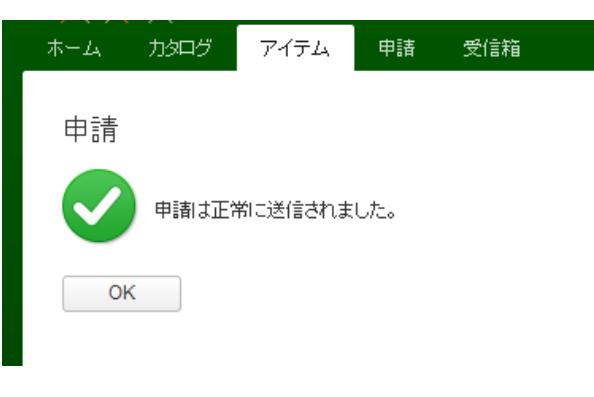

図 6.5 削除申請の確認画面

送信した削除の申請の処理状況は、「申請」画面で確認できます。処理には若干の時間 が掛かります。ステータスが「成功」と表示されれば、仮想マシンの削除は完了しています。

| 力タログ<br>ホーム  | アイテム                       | 甲腈<br>受信箱 |                    |         |       |                                     |               |                     |
|--------------|----------------------------|-----------|--------------------|---------|-------|-------------------------------------|---------------|---------------------|
| 申請           |                            |           |                    |         |       |                                     | ステータスによるフィルタ: | すべて<br>$\checkmark$ |
|              | 申請のステータスを監視して、申請の詳細を表示します。 |           |                    |         |       |                                     |               |                     |
| ■詳細表示   ※ 削除 |                            |           |                    |         |       |                                     |               |                     |
| 申請           | アイテム                       | 説明        | 価格                 | 推定リース価格 | ステータス | 送信者                                 | 送信日 ~         | 最终更新日               |
| 2264         | <b>◎ 削除 - BP-CentC</b>     |           | 該当なし               | 該当なし    | 処理中   | s1420202@ad.iaist. 2017/08/03 14:15 |               | 2017/08/03 14:15    |
| 2260         | <b>◎ 削除 - BP-CentC</b>     |           | 該当なし               | 該当なし    | 成功    | s1420202@ad.jaist. 2017/08/02 14:53 |               | 2017/08/02 14:54    |
| 2259         | BP-CentOS-Use              |           | ¥600/ <sub>E</sub> | ¥1.800  | 成功    | s1420202@ad.jaist. 2017/08/02 14:39 |               | 2017/08/02 14:46    |

図 6.6 申請の一覧画面の例

#### 7. 期限切れ仮想マシンの再リース

リース期限を迎えて Expire された仮想マシンは、仮想マシンのリース期間最終日から 2 ヶ月間保管されています,期間内であれば,いつでもリースを再開出来ます。

まずアイテムを展開してください。

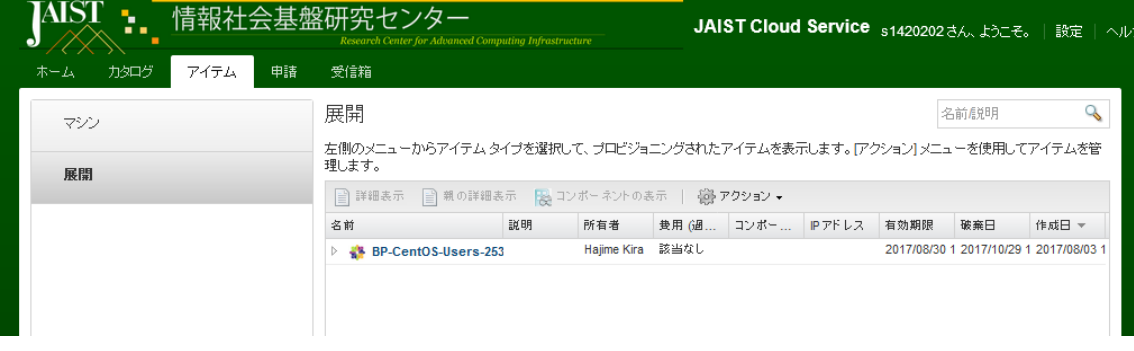

図 7.1 アイテムの展開画面

次に、リース再開したい仮想マシンのアイテムの詳細を表示させ、アクションからリース の変更をクリックします。表示された「リースの変更」画面で、希望するリースの期限を設 定してください。

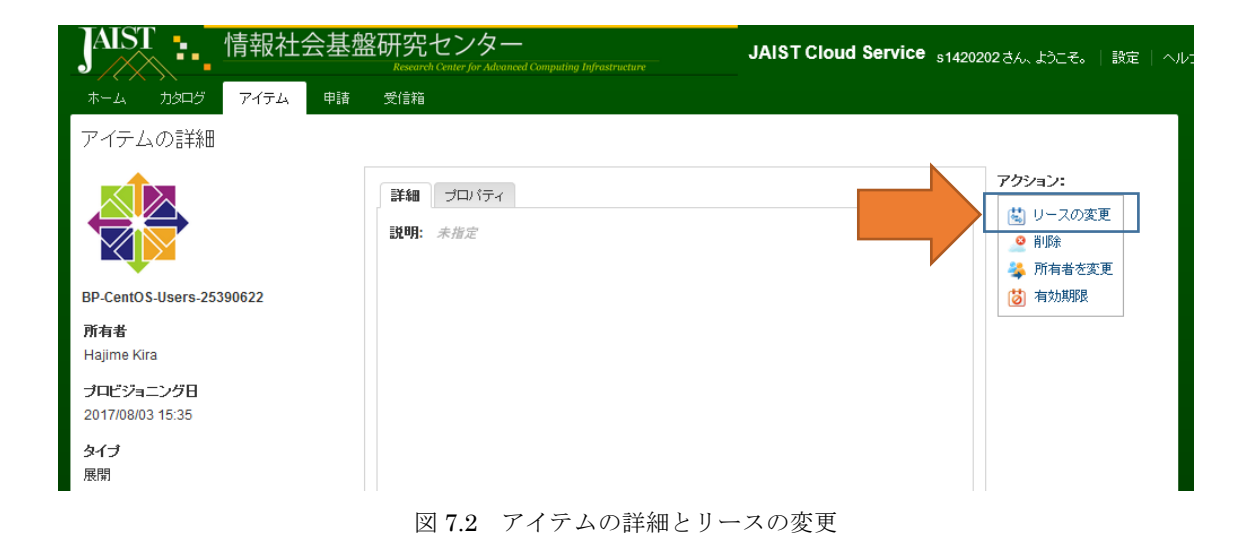

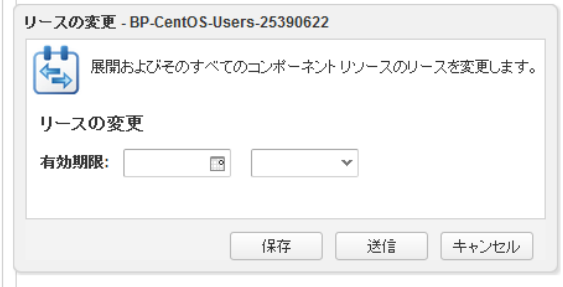

図 7.3 リースの変更画面

リースの変更を送信すると、申請画面で処理の確認ができます。ステータスが「成功」に 変わると、仮想マシンが再び利用できます。

| 情報社会基盤研究センター<br>AIS I<br>. .<br>Research Center for Advanced Computing Infrastructure |                                                        |     |      |         |       | JAIST Cloud Service s1420202 d/ LDCE.<br>- 設定   ヘル: |                            |                  |  |  |  |  |
|---------------------------------------------------------------------------------------|--------------------------------------------------------|-----|------|---------|-------|-----------------------------------------------------|----------------------------|------------------|--|--|--|--|
| ホーム                                                                                   | 申諸<br>力タログ<br>アイテム                                     | 受信箱 |      |         |       |                                                     |                            |                  |  |  |  |  |
| 申請                                                                                    |                                                        |     |      |         |       |                                                     | ステータスによるフィルタ:              | すべて              |  |  |  |  |
|                                                                                       | 申請のステータスを監視して、申請の詳細を表示します。                             |     |      |         |       |                                                     |                            |                  |  |  |  |  |
| ■ 詳細表示                                                                                | ※ 削除                                                   |     |      |         |       |                                                     |                            |                  |  |  |  |  |
| 申請                                                                                    | アイテム                                                   | 説明  | 価格   | 推定リース価格 | ステータス | 送信者                                                 | 送信日 ▼                      | 最终更新日            |  |  |  |  |
| 2302                                                                                  | は リースの変更 - BP-CentOS-Use                               |     | 該当なし | 該当なし    | 処理中   | s1420202@ad.jaist 2017/08/10 15:44                  |                            | 2017/08/10 15:44 |  |  |  |  |
| 2301                                                                                  | □ 削除 - VA-CentOS-00044                                 |     | 該当なし | 該当なし    | 成功    | s1420202@ad.jaist 2017/08/10 15:37                  |                            | 2017/08/10 15:39 |  |  |  |  |
| 2296                                                                                  | (U) パワーオン - VA-CentOS-00044                            |     | 該当なし | 該当なし    | 成功    | s1420202@ad.jaist 2017/08/08 15:55                  |                            | 2017/08/08 15:56 |  |  |  |  |
| 2295                                                                                  | は リースの変更 - BP-CentOS-Use                               |     | 該当なし | 該当なし    | 成功    | s1420202@ad.jaist 2017/08/08 15:54                  |                            | 2017/08/08 15:54 |  |  |  |  |
| 2277                                                                                  | <mark>は</mark> 有効期限 - BP-CentOS-Users-2 リソースリースの期 該当なし |     |      | 該当なし    | 成功    |                                                     | システム ユーザー 2017/08/06 15:43 | 2017/08/06 15:44 |  |  |  |  |

図 7.4 申請画面の例

仮想マシンの復活が可能なのは、リース期限の 2 ヶ月後までです。2 ヶ月を過ぎますと、 仮想マシンは完全に削除されますのでご注意ください。

#### 8. root 権限とパスワードについて

本サービスで提供する仮想マシンでは、root 権限を利用することが出来ます。root 権限 を利用する際は、sudo コマンドを利用してください。

root ユーザのパスワードは sudo コマンドと passwd コマンドを利用することで変更がで きます。詳しくは下記のコマンドの例を参照してください。

【例 1】root ユーザのパスワードを変更するとき \$ sudo passwd root

【例 2】root 権限が必要なコマンドを実行するとき

\$ sudo [コマンド]

パッケージマネージャ yum でアップデートをするときは、次のようになります。

\$ sudo yum update

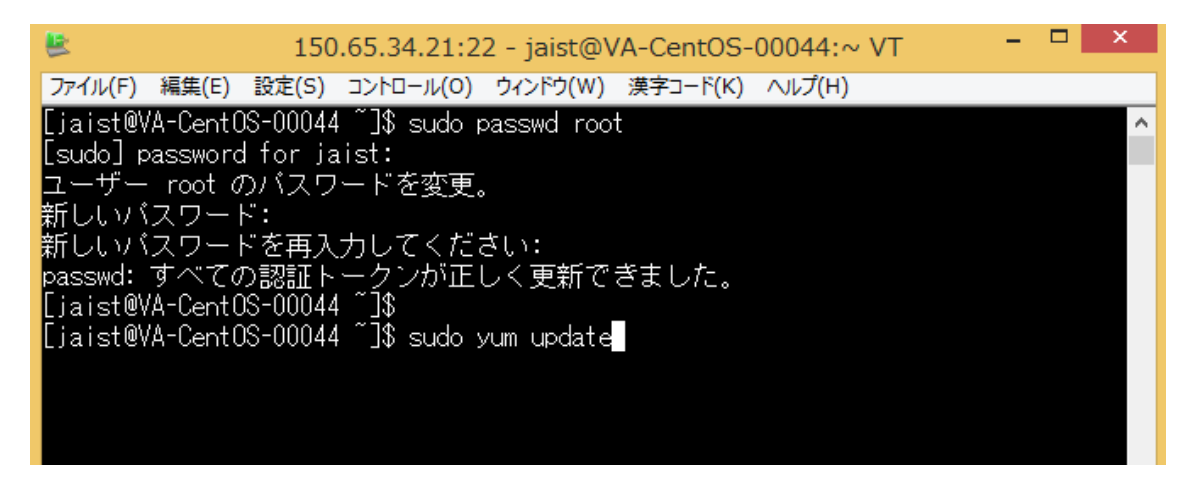

図 8.1 コマンドの実行例

## 9. リモートコンソールによる仮想マシンの操作

リモートコンソールを利用するには、「アイテム」画面からアイテムの詳細を表示させて、 アクションと呼ばれるメニューを表示させます。

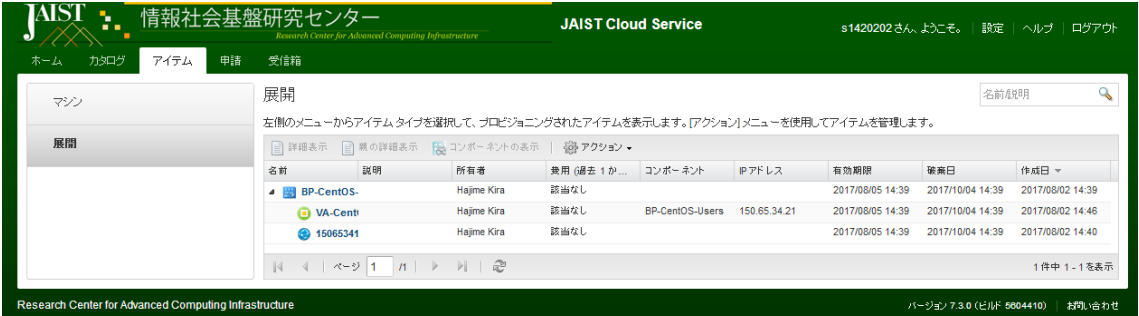

図 9.1 アイテムの一覧画面

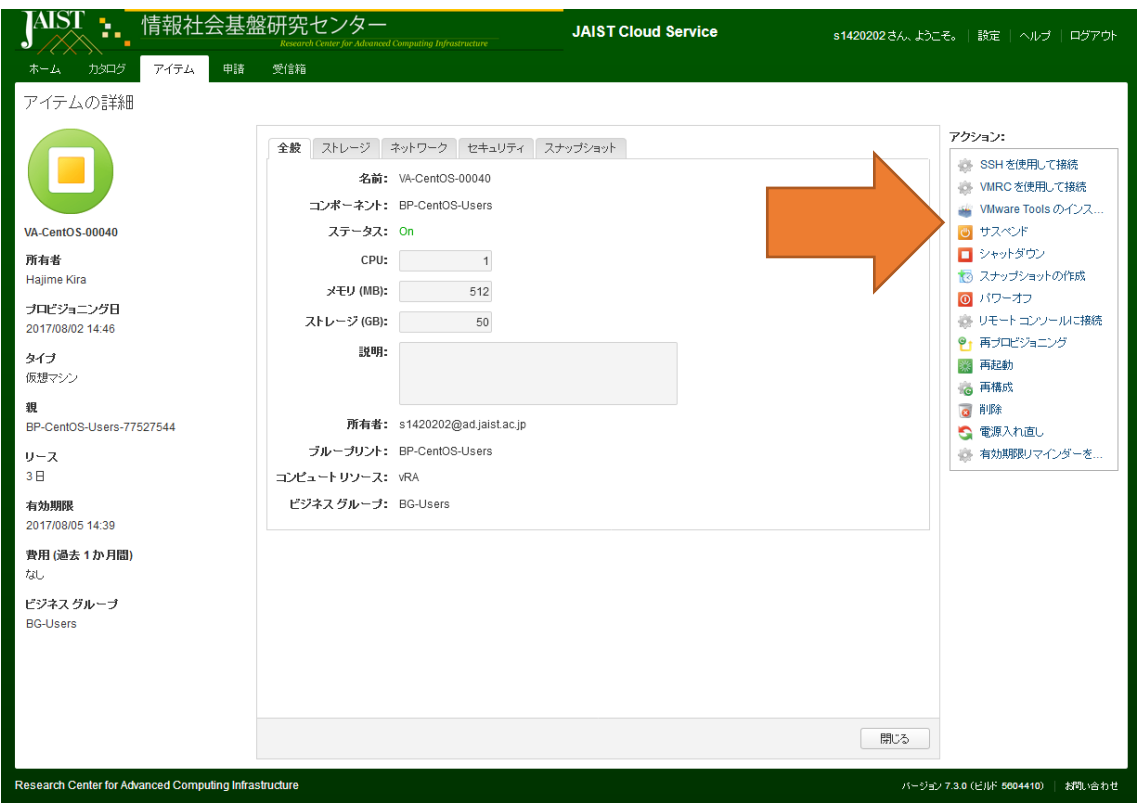

図 9.2 アイテムの詳細画面

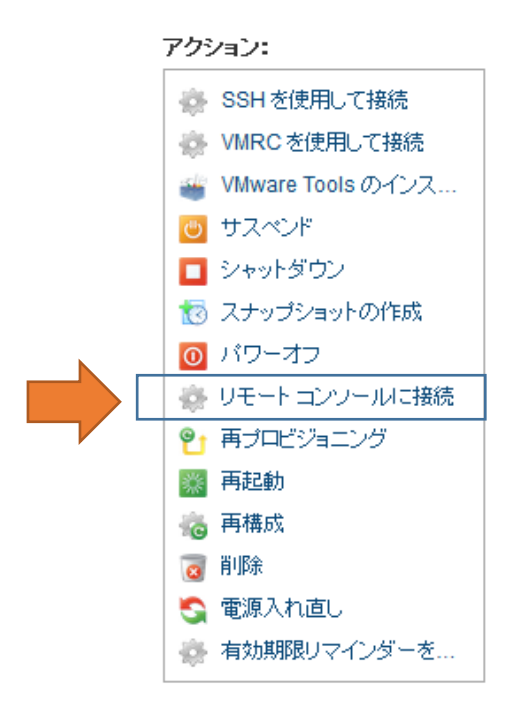

図 9.3 実行可能なアクションの一覧とリモートコンソール

アクション内には、「リモートコンソールに接続」というリンクがあります。このリンク を開くと、別ウインドウでリモートコンソールが起動します。

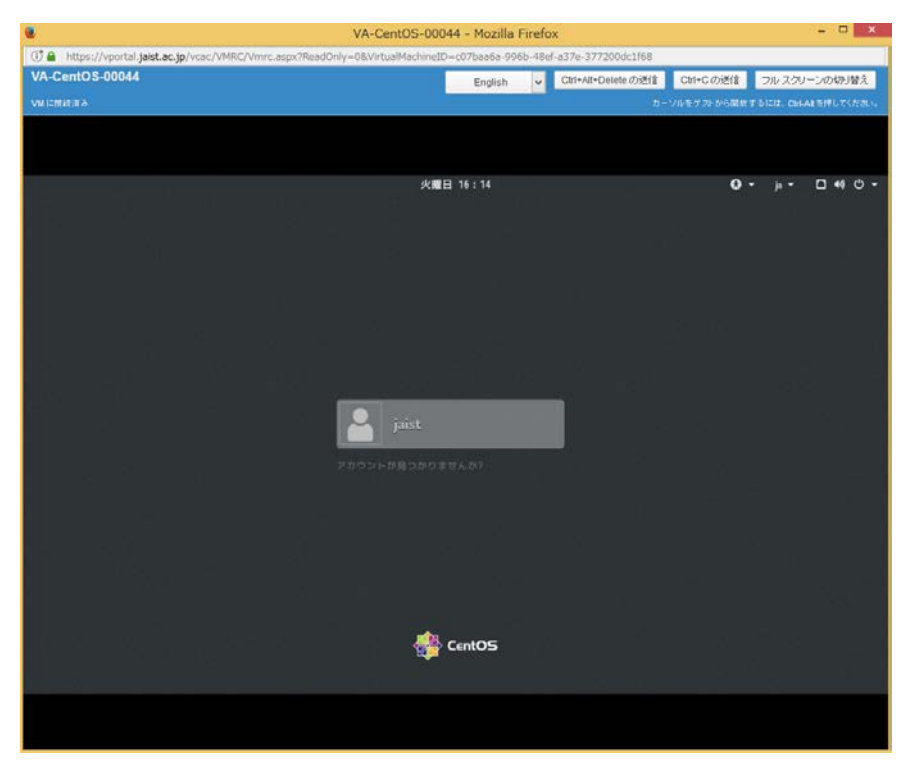

図 8.4 リモートコンソールによる仮想マシンのログイン画面

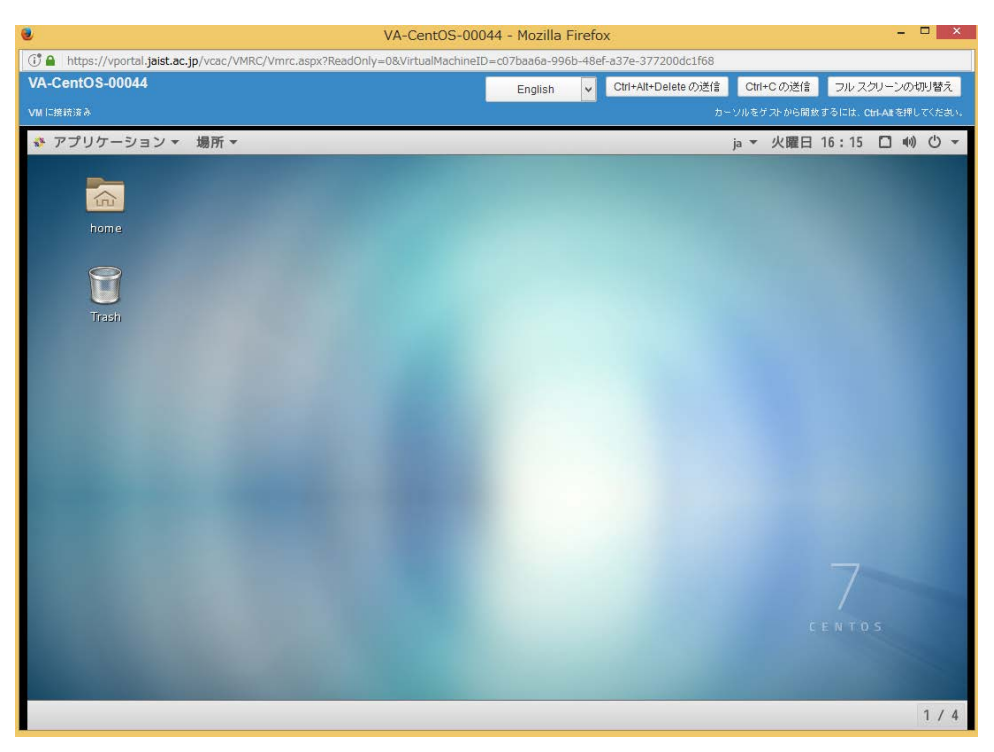

図 9.4 リモートコンソールによる仮想マシンのデスクトップ画面

仮想マシンのリモートコンソールには、SSH 接続で使用するユーザ名とパスワードを利 用してログインします。ログイン後は、通常のマシンと同様にデスクトップが表示され、操 作することが出来ます。

リモートコンソールによる接続を初めて行った際には、ライセンスの確認画面が表示さ れる場合があります。ライセンスに同意されると、ログイン画面が GUI で表示されますの で、表示に従って操作を進めてください。